# **COMPLETING YOUR ELECTRONIC I-9**

# **Employee Instructions**

# Step 1: Open the New I-9 Web site.

- Open your Web browser and type www.newi9.com or http://www.newi9.com in the address bar and press Enter.
- On the I-9 Welcome page, enter the 5 digit Employer Code for your company
   21037 in the Employer Name or Code field.
- 3. Click Go.

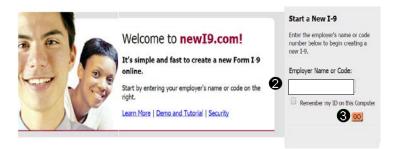

# Step 2: Login.

- In the Enter the text above field, enter the characters displayed in the picture above the field.
- 2. Click Continue.

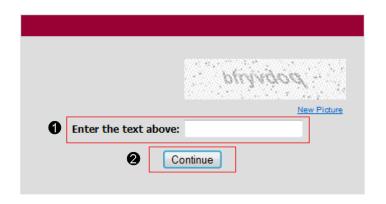

### Step 3: Complete the I-9 information.

- 1. In the fields provided, enter your name, address, date of birth, and Social Security number. Name on the Social security card must match what is entered in the Last (Family Name), First (Given Name), and Middle Initial field
- 2. Select the appropriate citizenship option, and if required, enter your Alien number, I-94 number, and/or the last day you are eligible to work in the United States.

 In the Preparer and/or Translator Certification Box select either:

> I did not use a preparer or translator (if you completed the I-9 by yourself.)

A preparer(s) and/or translator(s) assisted the employee in completing
Section 1 (if you completed the I-9 with a preparer or translator.)

Click Continue.

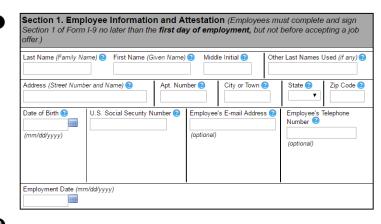

I am aware that federal law provides for imprisonment and/or fines for false statements or use of false documents in connection with the completion of this form.

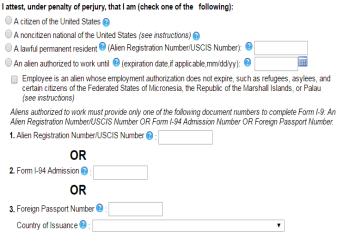

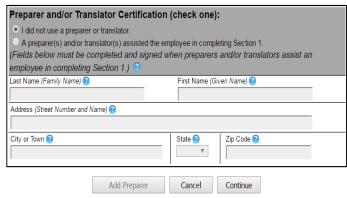

## Step 4: Review your information and Sign.

- Carefully review your information.
   If any information is incorrect,
   click the Change Information link.
- 2. Sign your I-9 electronically by selecting the check box.

**Note:** To view the information in English or Espanol, click the appropriate link.

3. Click Continue.

#### **Employee Review**

I-9 Instructions I-9 Instrucciones

This information should be reviewed and completed by the employee who prepared the I-9 form.

After verifying that the information is correct, complete the signature block at the bottom of the page. You can make changes to the information by clicking on the link below the information.

You must present a photo ID to prove your identity for the employer to complete Section 2. After completing Section 2 of your I-9 the employer will electronically verify your work authorization with the United States government.

Name: John Smith

Other Names Used:

U.S. Social Security Number: 145-67-8913

Date of Birth: 03/13/1986 Address: 123 Main St

St. Louis, MO 63033

E-mail Address: Jsmith@company.com

Telephone Number: 314-867-5309

**Employment Date:** 

Work Status: A Citizen of the United States

Alien Registration Number/USCIS Number:

I-94 #:

Alien Work Until Date:

Foreign Passport Number:

Country of Issuance:

Obtained I-94 from USCIS:

↑ Change Information
 ↑

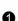

Employee Electronic Signature (English | Español)

- 2 By checking this checkbox I attest to the following:
  - I am aware that federal law provides for imprisonment and/or fines for false statements or use of false documents in connection with the completion of this form.
  - I understand that the employer may electronically verify my work authorization with the United States government.
  - If my work authorization is verified with the United States government, I authorize my Section 1
    electronic signature to be automatically applied to the documents the employer will provide me
    should I contest/not contest the verification results.

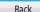

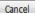

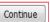

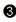

## Step 5: Logout.

- 1. Review your information in the **Employee Summary** section. You may print or email the page for your records.
- 2. Review the list of employment eligibility documents you will be asked to present on your first day of work.

Note: The list of documents varies based on to the citizenship status you entered in Section 1 of your I-9.

Click Logout.

IMPORTANTI Within three business days of the date you begin work, you must present original documentation to your employer that proves your IDENTITY and AUTHORIZATION TO WORK in

I-9 Instructions I-9 Instrucciones

You may want to <u>print this page</u> as a receipt for your reference.

If any errors were made in creating this 1-9, you may start over and enter a new 1-9 to replace this one.

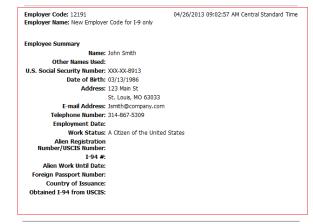

- You must present documentation to prove your identity and authorization to work in the United States for your employer to complete Section 2 of your Form I-9.
  - o You may present 1 document from List A to prove identity and work authorization
  - o You may present 1 document from List B to prove identity AND 1 document from List C to prove work authorization
- · All documents must be unexpired.
- E-Verify requires that your identity document include a <u>photograph</u> for your employer to complete Section 2 of your Form I-9.
  - After your employer completes Section 2 of your Form I-9, your employer will electronically verify your work authorization with the United States government.
  - You have authorized your Section 1 electronic signature to be automatically applied to the documents
    the employer will provide to you, should you contest/not contest the verification results.

# List A - Identity and work authorization

U.S. Passport or U.S. Passport Card

#### List B - Identity

ID Card Issued by Federal, State, Possession or Local Government with Photo

Spherical Security Security Securi

School ID Card with Photo

Voter's Registration Card with Photo U.S. Military Card

Military Dependent's ID Card

U.S. Coast Guard Merchant Mariner Card Native American Tribal Document with Photo

Canadian Driver's license

### List C - Work authorization

Driver's License Issued by State or Possession with Photo Social Security Account Number Card Without Employment Restriction

Form FS-545 - Certification of Birth Abroad from Dept. of State

Form DS-1350 - Certification of Report of Birth from Dept. of State

Native American Tribal Document

Form I-197 - U.S. Citizen ID Card

Form I-179 - ID Card for Use of Resident Citizen in the U.S. Employment authorization document issued by DHS

Logout

### Step 6: Close your browser.

When this page opens, close the Web browser to ensure your information is cleared from the browser's memory.

Notify the hiring manager that you have completed your I-9 or if you were unable to complete your I-9.

I-9 MANAGEMENT

Home 5

Privacy Policy

Thank you for using I-9 Management. You have successfully ended your online session. To log back in, click

To completely clear your activity from your Internet browser's memory, we recommend that you close this window. Closing the window is especially important if you use a shared or public computer.

Account Login

Terms and Conditions

© 2017 Equifax Workforce Solutions, a/k/a TALX Corporation, a wholly owned subsidiary of Equifax Inc., Atlanta, Georgia. All rights reserved.